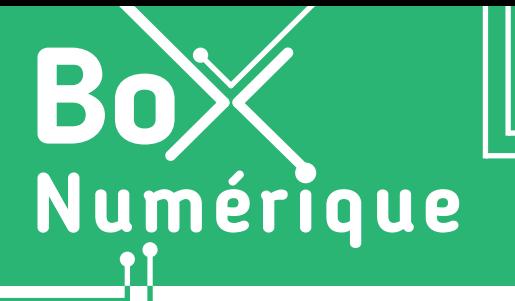

**3. NAVIGUER SUR LE WEB** 8. Les extensions

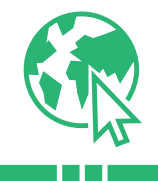

*Les extensions de navigateur, aussi appelées add-ons, sont des petits logiciels pour personnaliser et ajouter de nouvelles fonctionnalités au navigateur. Par exemple, bloquer les publicités, changer les couleurs des sites Web pour diminuer la fatigue visuelle, gérer les mots de passe…*

## **1. Comment ajouter une extension à un navigateur ?**

Une extension de navigateur est toujours liée à un navigateur en particulier (voir fiche 3.1.). Toutes les extensions ne sont pas disponibles pour tous les navigateurs. Et si vous changez de navigateur, vous devez installer à nouveau l'extension.

### Pour installer une extension au navigateur :

- **1.** Commencez par ouvrir votre navigateur (voir fiche 3.1.).
- **2.** Faites un clic gauche  $\bigoplus$  ou touchez  $\bigoplus$  les 3 points ou traits en haut à droite de la barre d'adresse pour ouvrir le menu des paramètres du navigateur.

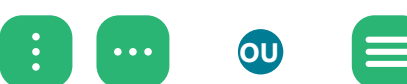

**3.** Dans le menu qui s'ouvre, recherchez l'option « Extensions », « Modules complémentaires » ou encore une pièce de puzzle  $\overrightarrow{5}$  ...

Faites un clic gauche  $\bigcap$  ou touchez  $\bigcup$  l'option pour la sélectionner et passer à l'étape suivante.

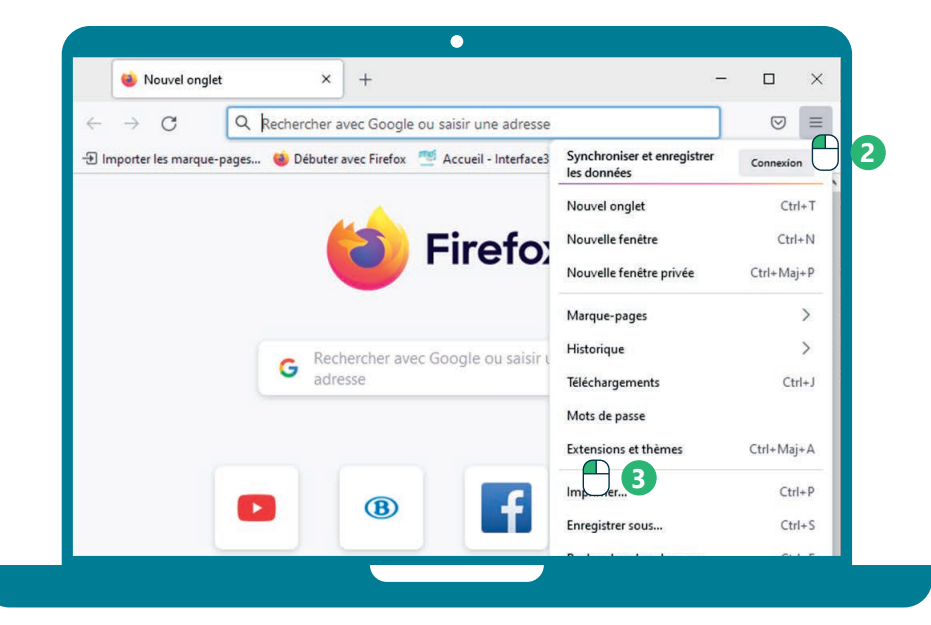

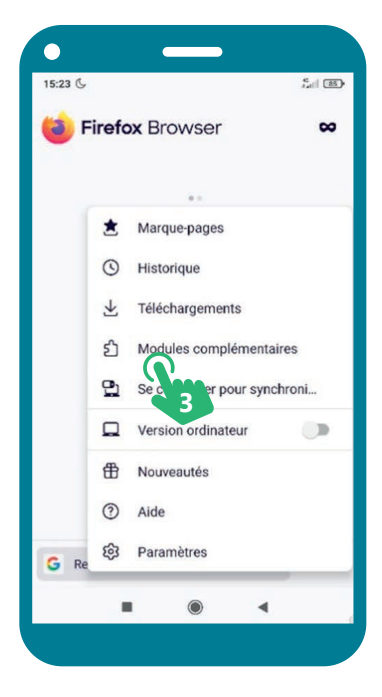

Si vous ne trouvez pas l'option dans le menu du navigateur, vous pouvez également taper le nom du navigateur + « store » ou « extensions » dans la barre de recherche du navigateur (Voir fiche 3.3.). Dans les résultats de recherche, repérez le lien vers la page dédiée aux extensions et accédez-y.

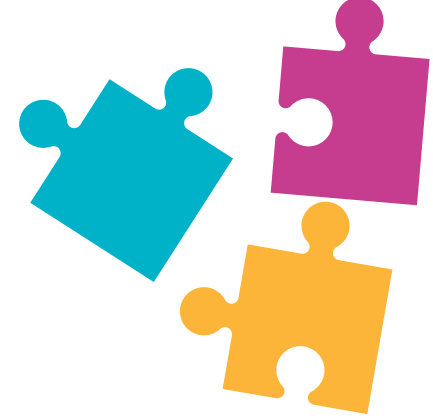

## **Sur PC Sur smartphone**

- **4.** Vous vous trouvez à présent sur une page qui vous permet d'accéder à l'ensemble des extensions disponibles.
- **5.** Parcourez la liste pour trouver l'extension recherchée. Si vous connaissez déjà le nom de l'extension, tapez son nom dans l'espace de recherche. Si non, faites défilez la liste des extensions.
- **6.** Faites un clic gauche  $\bigoplus$  ou touchez  $\bigvee^{\mathcal{U}}$  « Ajouter », « + » ou « ↓ » situé à côté du nom et de la description de l'extension que vous souhaitez installer.
- **7.** Si cela est demandé, confirmez à nouveau l'ajout de l'extension avec le bouton
	- « Ajouter » par exemple.

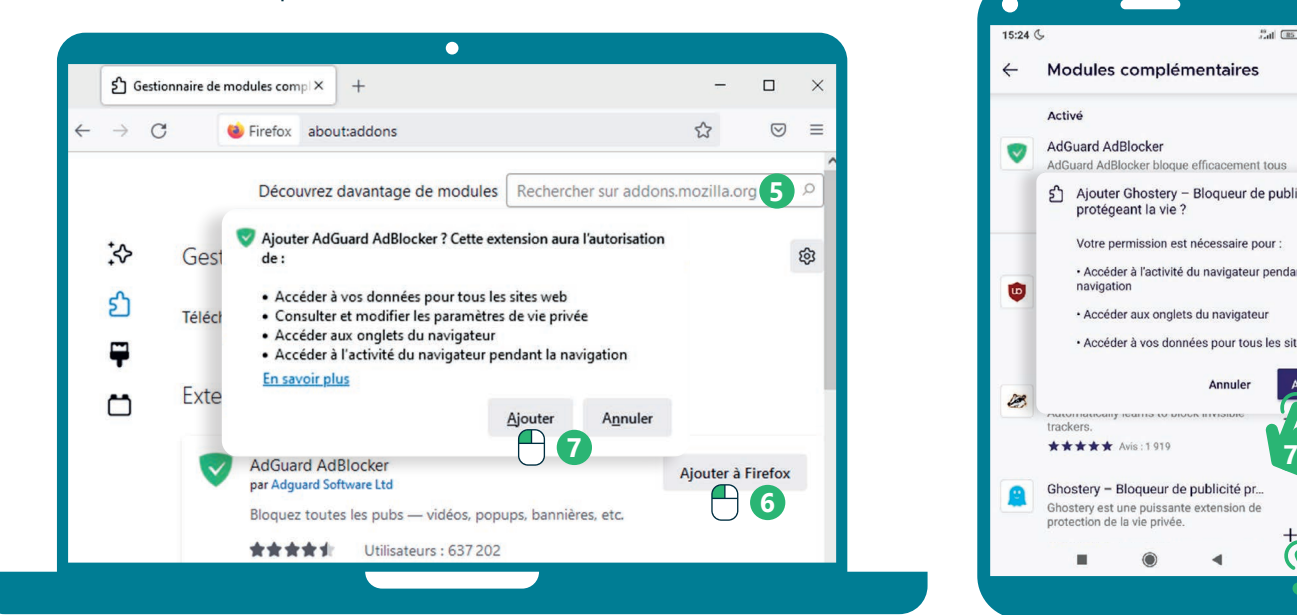

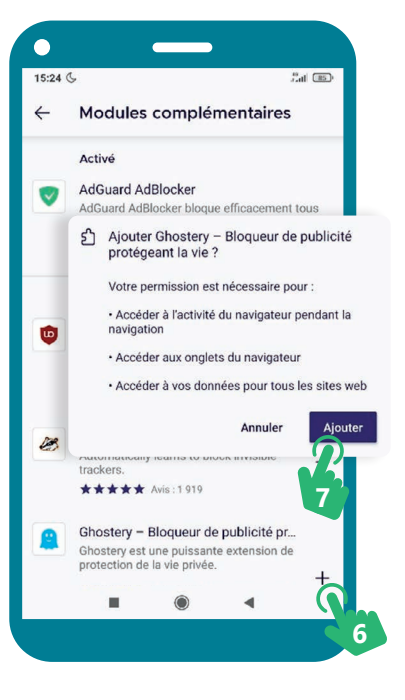

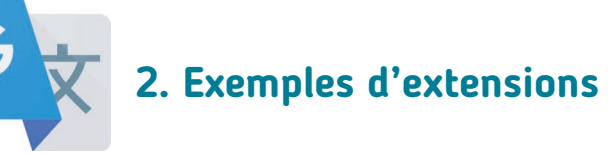

Bloqueur de publicités comme uBlock Origin, AdBlocks ou Ghostery.

Un thème sombre pour protéger les yeux comme Dark Reader.

Des correcteurs orthographiques, des outils de traduction de pages Web, des outils de gestion du temps…

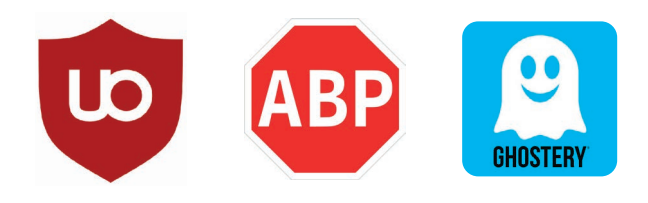

Inter<sub>race</sub>

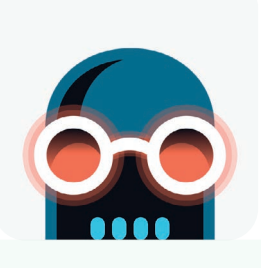

# **Personnaliser votre navigateur en installant une extension**

Pour voir la démo vidéo :

• Scannez le QR code avec votre smartphone (Voir fiche 1.15.)

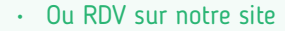

www.interface3namur.be/box-numerique

3. NAVIGUER SUR LE WEB 8. Les extensions

Dernière mise à jour en mars 2022

Projet réalisé avec le soutien du Fonds "ING Fund for a more Digital Society", géré par la Fondation Roi Baudouin

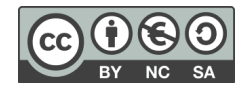

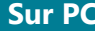